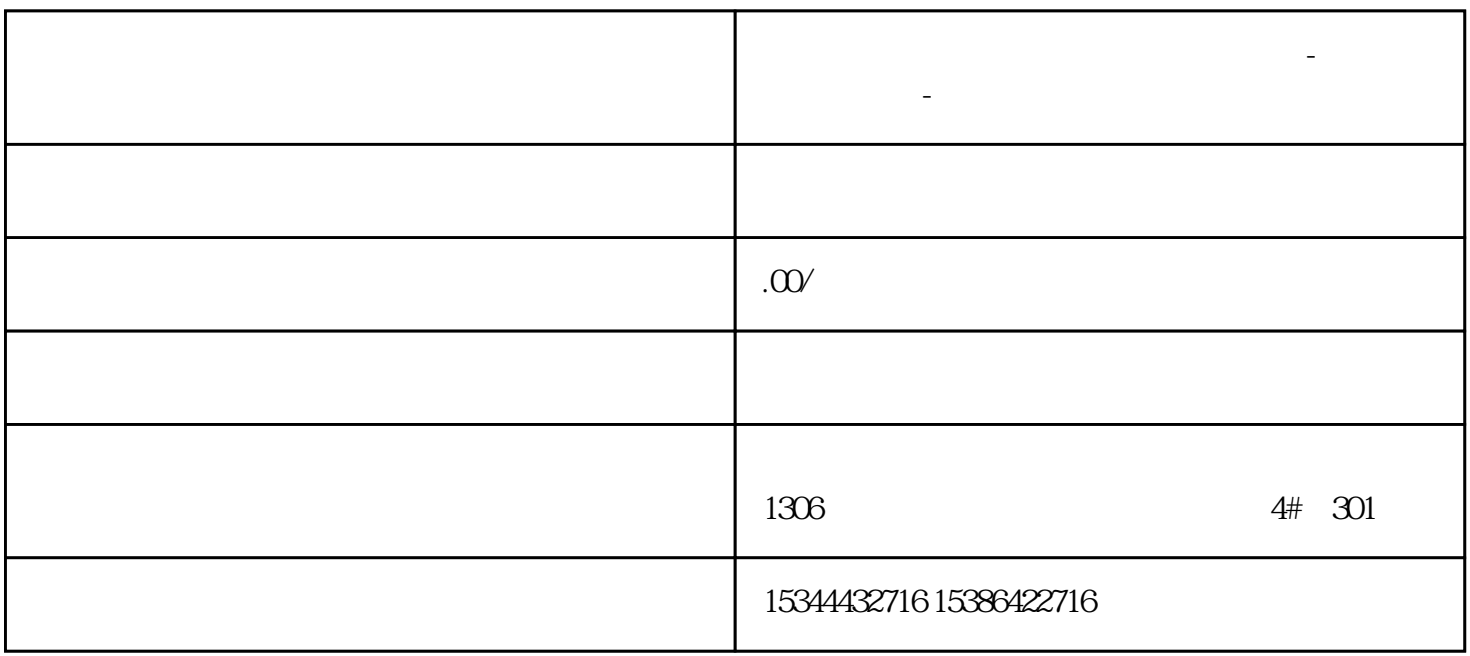

**六盘水西门子中国(授权)一级代理商-西门子选型-西门**

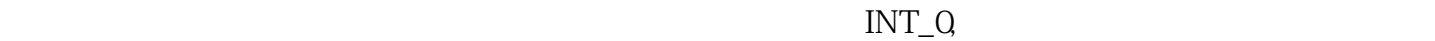

第二步:通过执行"创建库"对话框的各个步骤(节点),组态库的构成。可单击各对话框的"下一步"按钮  $1.$  "  $\rightarrow$   $\rightarrow$   $\rightarrow$   $\rightarrow$   $\rightarrow$ 

 $C$ 

 $2^{\omega}$   $\cdots$   $\cdots$ 子例程,然后单击 "添加"按钮。要删除子例程,请选择右侧的子例程,然后单击"删除"按钮。不

 $3$ "  $\ldots$  $"$ 

 $4$ " \*  $\vdots$ 

 $5.$ " $\cdot$ " $\cdot$ " $\cdot$ 

STEP7 Micro/WIN SMART